# **Visualizing Your Domain Model Using Reladomo Metadata**

26 September 2006

#### **Table of Contents**

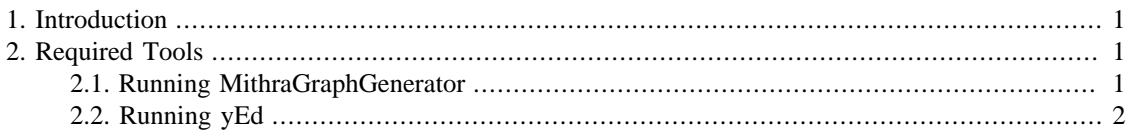

### <span id="page-0-0"></span>**1. Introduction**

When a persistent set of objects is specified in Reladomo metadata, the objects can be visualized. The output can be used as documentation, or simply browsed through to gain understanding of the domain.

## <span id="page-0-1"></span>**2. Required Tools**

To use the visualization, you will need two things:

- Run the MithraGraphGenerator using Ant.
- Load the graph in yEd.

### <span id="page-0-2"></span>**2.1. Running MithraGraphGenerator**

MithraGraphGenerator is invoked via Ant. Here is an example target:

```
<target name="generate-mithra-graph-product">
     <taskdef name="mithra-graphgen"
  classname="com.gs.fw.common.mithra.generator.MithraGraphGenerator"
         loaderRef="mithraGenerator">
        <classpath refid="mithragen.classpath"/>
     </taskdef>
     <mithra-graphgen xml="${mithra.home}/xml/mithra/para/
ParaClassList.xml"
         outputFile="${generated.src.dir}/paraproduct.graphml"
  includeList="Product,PositionQuantity" followRelationshipDepth="1"
         showAttributes="primaryKey"/>
</target>
```
The elements for the mithra-graphgen tag above are:

The xml element specifies the location of the Reladomo class list -- a list of all of the classes to be graphed by Reladomo. By default, the graph generator will put all the classes in the graph if includeList is not specified. The combination of includeList and followRelationshipDepth further defines what objects are shown on the graph.

The includeList is a comma separated list of objects to be graphed. This is an optional attribute, and omitting it will cause all the objects to be graphed. These objects, if specified, will be the root from which relationships can be followed. The example above will graph the Product class, the PositionQuantity class as well any objects that have a direct relationship from those two.

The followRelationshipDepth attribute specifies how deep relationships should be followed from the classes specified in includeList. This attribute has no effect if includeList is not specified. The default value is 1. To see just the classes specified in includeList, set this to zero.

The showAttributes value determines what object attributes will be visible in the output. The valid values are: "none", "all", "primaryKey" or a number (e.g. "7"). If a number is specified, the primary keys are given precedence and appear at the top of the list.

### <span id="page-1-0"></span>**2.2. Running yEd**

You can download a copy of yEd from http://www.yworks.com/products/yed/. After running yEd, you can open the file you generated (paraproduct.graphml in the above example). You'll see a jumble of boxes. Don't panic. You have to use yEd to layout the diagram. yEd and a large number of options for layout. You should experiment a bit to see what fits your model best. All these options appear under the "Layout" menu. Here are some recommendations to get you started:

- Small number of objects: Hierarchical or Orthogonal works well.
- Medium number of objects: Organic works well.
- Large number of objects: Circular works ok.

Once you have the diagram in it's final form, you can export to it to a variety of file type, including PDF, SVG and GIF. For large diagrams, you can also print the file on multiple pages.